# Macros

October 24, 2009

# Contents

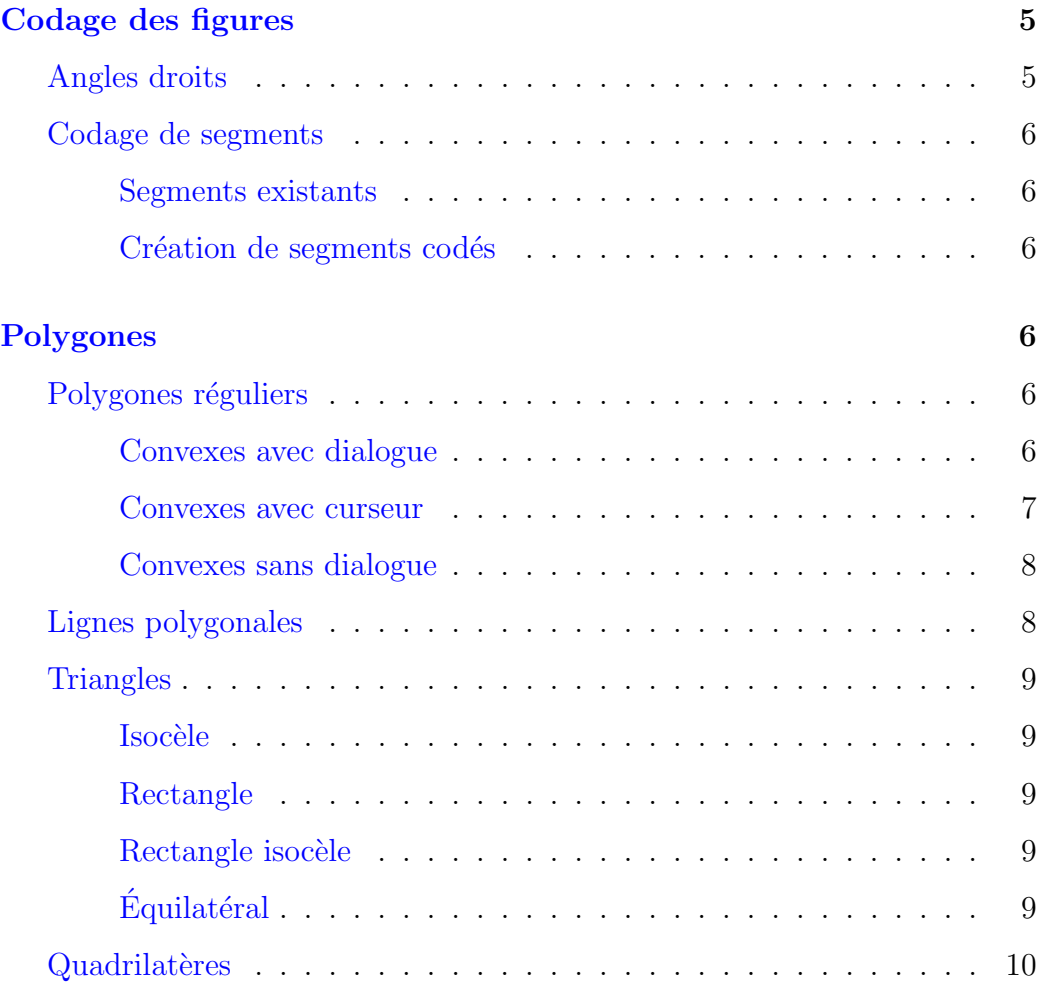

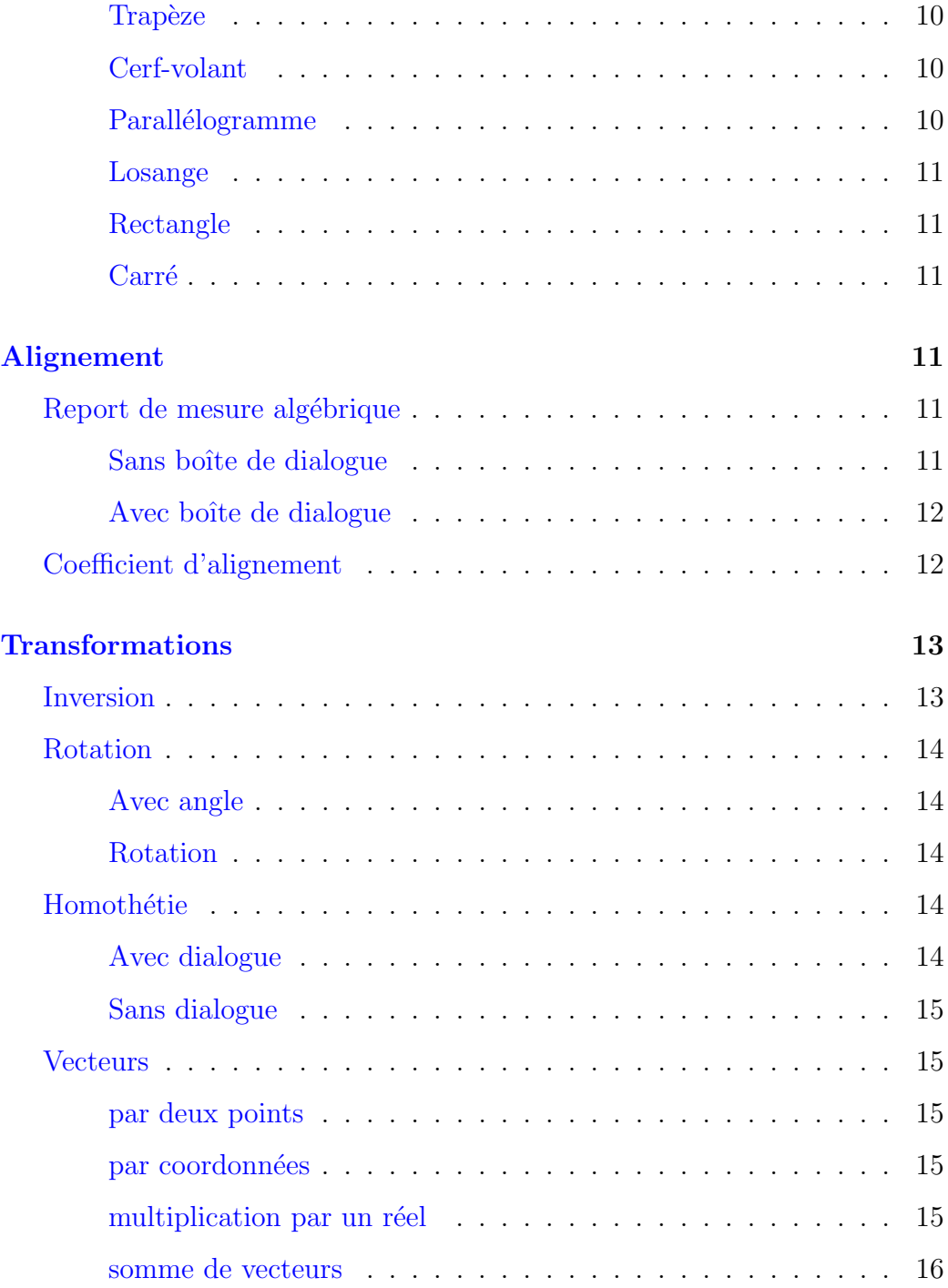

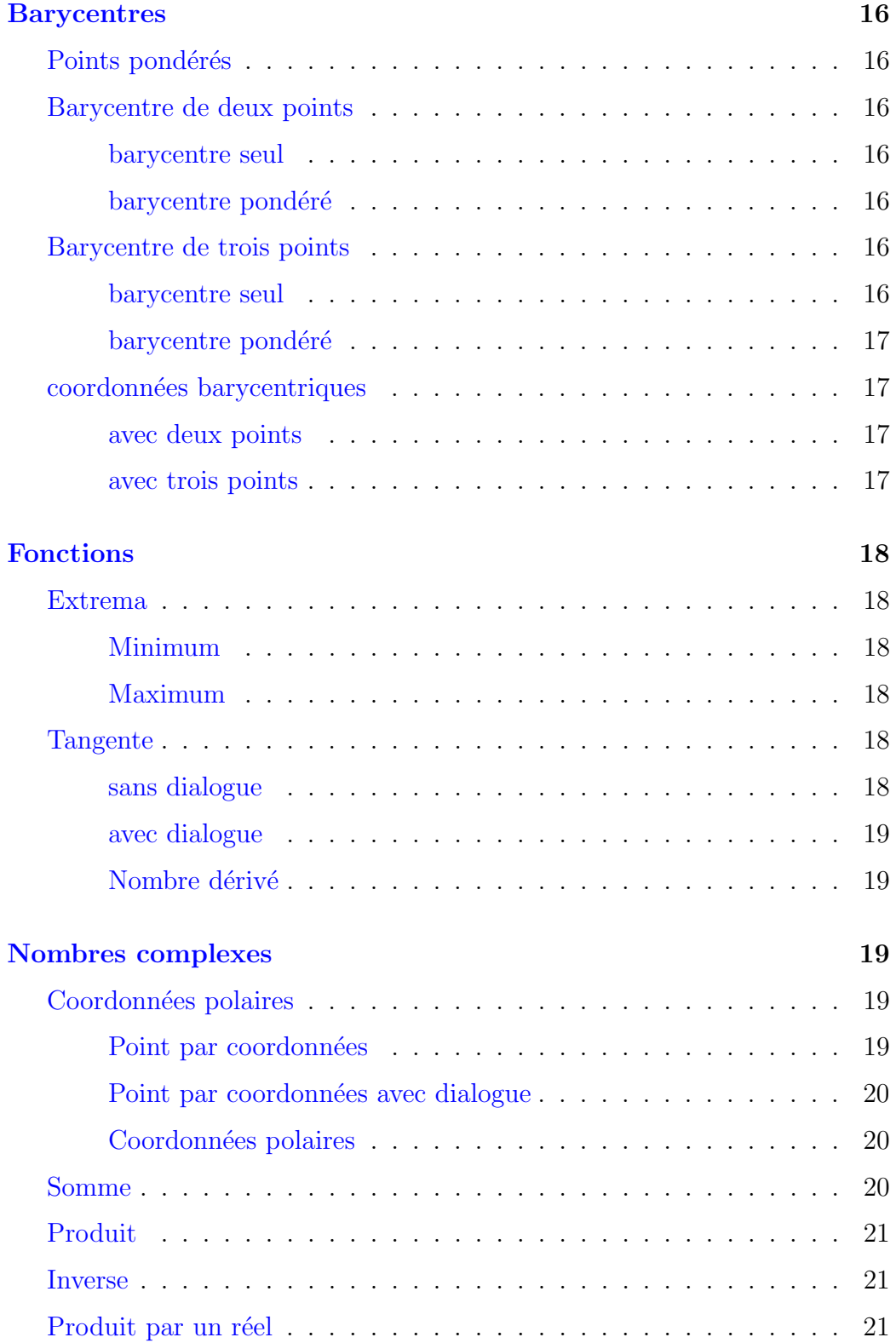

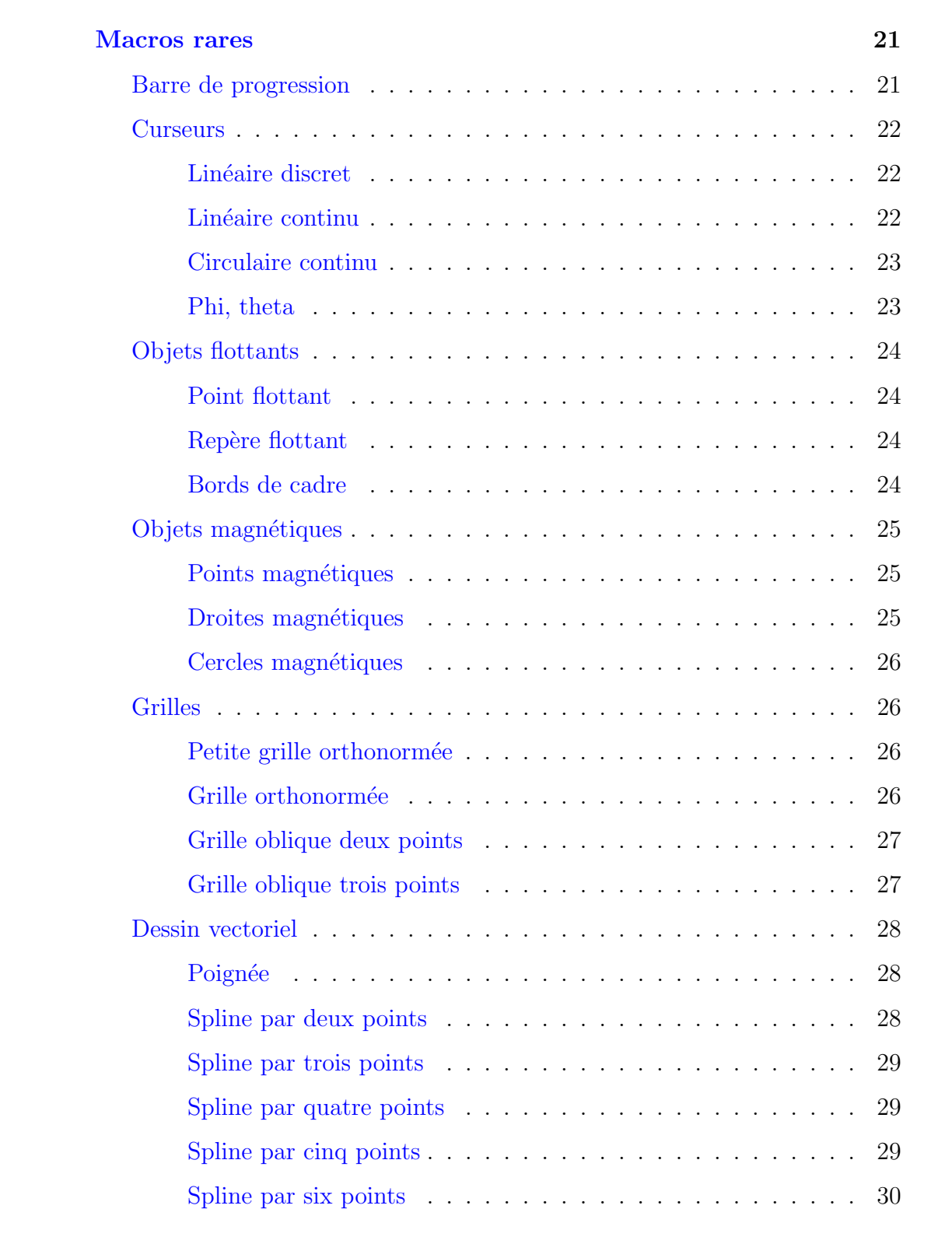

#### [Macros utilisateur](#page-29-1) 30

[Similitude directe](#page-29-2) . . . . . . . . . . . . . . . . . . . . . . . . . . . . 30

Les macros sont des outils de création d'objets CaRMetal qui ne figurent pas dans la palette d'outils de droite. On peut les trouver dans le menu (sous "macros", qui l'eût cru?) mais aussi par clic droit de la souris dans une partie vide de la figure, qui fait apparaître à l'endroit de la souris un menu "flottant" listant les macros. Elles permettent non seulement de compléter CaRMetal mais aussi comme on le verra à la fin de ce chapitre, de le personnaliser.

## Codage des figures

## <span id="page-4-0"></span>Angles droits

<span id="page-4-1"></span>La macro **Angle droit** (dans "Segments barrés (codage)") demande qu'on lui fournisse trois points puis construit les deux segments qui codent un angle droit dont le sommet est le deuxième point sur lequel on a cliqué. Si on clique successivement sur A, B puis C l'angle  $\widehat{ABC}$  est codé comme droit. Les deux segments construits sont dans la couleur des segments par défaut. Il n'est pas nécessaire que l'angle soit réellement droit pour être codé comme tel, ce qui est utile pour une figure en perspective (ci-dessous, le cube a été obtenu en cliquant sur l'icône le représentant dans un fichier 3D):

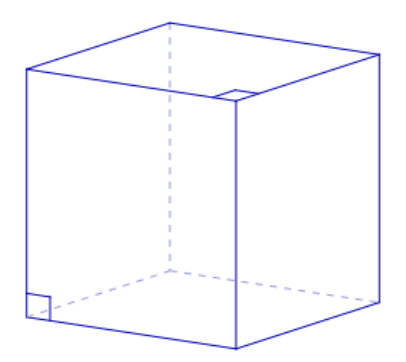

5

### Codage de segments

#### <span id="page-5-0"></span>Segments existants

<span id="page-5-1"></span>Ajout d'une barre, ajout de deux barres, ajout de trois barres, ajout d'une croix, ajout d'un cercle et ajout d'un Z demandent qu'on clique sur un segment déjà construit, et y rajoute des segments (ou un cercle) codant ce segment. Voici l'effet produit:

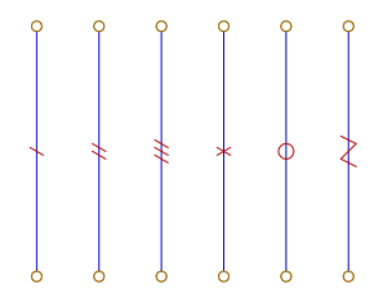

Pour ajout d'un cercle, le cercle apparaît dans la couleur par défaut des cercles, et est rempli si les cercles sont remplis par défaut.

Ces macros font un peu double emploi avec les propriétés des segments (onglet "aspect").

#### Création de segments codés

<span id="page-5-2"></span>Segment une barre, segment deux barres, segment trois barres, segment une croix, segment un cercle et segment un Z ont le même effet que les macros ci-dessus sauf qu'ils créent le segment en même temps.

## Polygones

## <span id="page-5-3"></span>Polygones réguliers

#### <span id="page-5-4"></span>Convexes avec dialogue

<span id="page-5-5"></span>Cette macro demande la sélection de deux points (éventuellement créés sur place): Le premier est le centre du polygone régulier, le second un de ses sommets. Une fois ces deux points créés, une boîte de dialogue s'affiche,

demandant un entier: Le nombre de sommets. Ces trois données suffisent pour construire un polygone régulier, que l'on peut ensuite remplir avec l'outil "modification" (icône ressemblant à une clé anglaise). Mais en plus, on a trois affichages près du centre du polygone, donnant respectivement le nombre de sommets, le périmètre et l'aire du polygone.

Donner un nombre de sommets non entier donne un résultat imprévu mais intéressant.

Une fois le polygone créé, il est modifiable par l'outil de modification (on constate alors que ce n'est pas un objet de type polygone mais un objet de type fonction paramétrée). Par exemple, en cliquant sur la case "Seulement" avec des points", on peut ne voir que les sommets du polygone. Aussi le clic sur "normal" (par défaut le polygone est gras) affine le polygone.

#### Convexes avec curseur

<span id="page-6-0"></span>Cette macro attend la sélection de quatre points: Le centre du polygone, un de ses sommets, et deux points définissant un curseur à valeurs entières qui donne le nombre de sommets du polygone régulier:

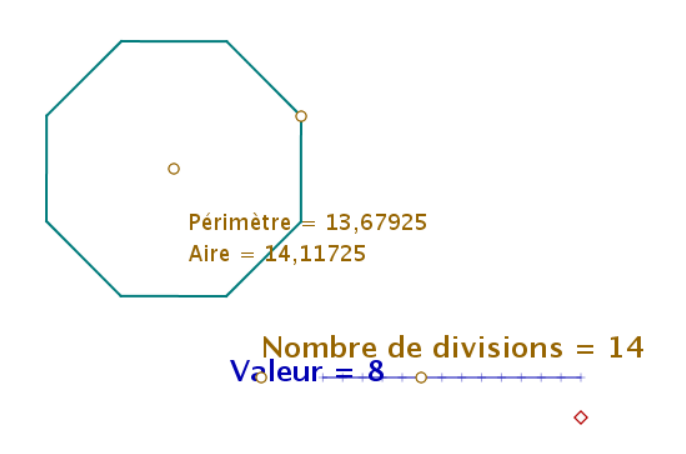

Pendant la construction, le curseur est modifiable (il apparaît alors en jaune). Après bien sûr, il l'est encore! Sur la figure on voit les deux premiers points sélectionnés, et l'affichage de l'aire et du périmètre du polygone. Mais aussi le point de d´epart du curseur, et le curseur lui-mˆeme; ils sont en marron parce que CaRMetal est paramétré pour afficher les nouveaux points en marron (dans cet exemple). Le point affiché en forme de losange rouge sert à régler la largeur du curseur (après la construction).

Une variante qui peut être utile: On commence par créer un point P1 auquel on attribue les coordonnées 0 et 0. Puis un cercle de rayon 1 centré sur P1 (outil "cercle de rayon fixe"). Ensuite on crée un point P2 sur le cercle (ce qui assujettit  $P2$  à rester à 1 unité de distance de P1) et on rend le cercle invisible (on aurait aussi pu directement donner à P2 les coordonnées  $(1;0)$  sans passer par le cercle). Puis on utilise la macro "polygone régulier convexe curseur" pour avoir un polygone régulier inscrit dans le cercle, et on modifie l'expression "nombre de divisions" pour la remplacer par une valeur plus grande (200 par exemple). Alors en manipulant le curseur, on voit la convergence du périmètre vers  $2\pi$  et celle de l'aire vers  $\pi$ .

#### Convexes sans dialogue

<span id="page-7-0"></span>Cette macro construit elle aussi un polygone régulier convexe et affiche son p´erim`etre et son aire. Mais outre les deux points habituels (le centre et un sommet), il est nécessaire de sélectionner une expression qui donne le nombre de sommets. Cette expression peut être un curseur, un nombre aléatoire etc.

## Lignes polygonales

<span id="page-7-1"></span>Ces macros permettent par sélection de sommets (éventuellement créés) de construire des lignes polygonales (ou lignes brisées) dont le nombre de côtés est choisi entre 3 et 12. Pour choisir si le polygone est fermé ou non, on clique sur le point de départ (fermé) ou ailleurs (ouvert) au moment de déterminer le dernier sommet. Par exemple, un pentagone ferm´e a 5 sommets (le dernier d'entre eux étant égal au premier) alors qu'un pentagone ouvert en a 6:

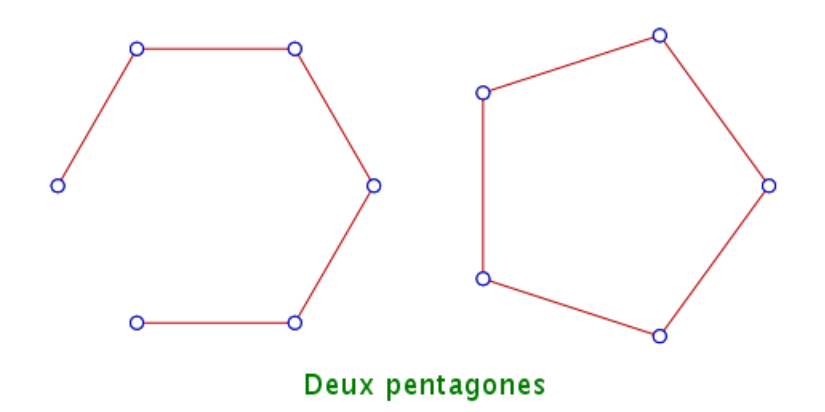

## Triangles

<span id="page-8-0"></span>Ces quatre macros créent des ensembles de segments (pas des polygones) ce qui permet de choisir pour ces segments des codages.

### Isocèle

<span id="page-8-1"></span>La macro **triangle isocèle** demande la sélection de deux points et construit un triangle isocèle dont la base est formée par ces deux points (à gauche ci-dessous). Une fois créé, le troisième sommet du triangle est manipulable pour avoir des angles plus petits ou plus grands.

#### Rectangle

<span id="page-8-2"></span>La macro **triangle rectangle** demande la sélection de deux points et construit un triangle rectangle dont l'un des côtés de l'angle droit est formé par ces deux points (ci-dessous). L'angle droit est automatiquement affich´e. Une fois créé, le troisième sommet du triangle est manipulable.

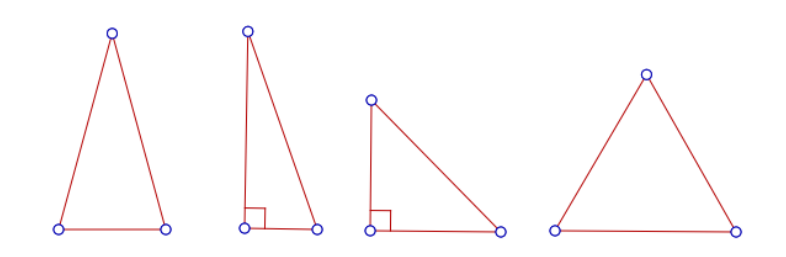

#### Rectangle isocèle

<span id="page-8-3"></span>La macro **triangle rectangle isocèle** attend qu'on sélectionne deux points et crée le triangle rectangle isocèle direct basé sur ces deux points (ci-dessus, le troisième).

### **Équilatéral**

<span id="page-8-4"></span>La macro triangle rectangle équilatéral attend qu'on sélectionne deux points et crée le triangle équilatéral direct basé sur ces deux points (ci-dessus à droite).

Une application intéressante est l'illustration du théorème de Napoléon.

## Quadrilatères

<span id="page-9-0"></span>Ces six macros créent des ensembles de segments (pas des polygones) ce qui permet de choisir pour ces segments des codages.

## **Trapèze**

<span id="page-9-1"></span>La macro trapèze construit un trapèze à partir des extrémités d'une de ses bases. Après création du trapèze, on peut déplacer ses sommets, mais aussi un point isolé (voir ci-dessous, en haut à gauche) qui sert à régler sa hauteur.

## Cerf-volant

<span id="page-9-2"></span>La macro cerf-volant demande la sélection de deux points et construit un cerf-volant (quadrilatère ayant un axe de symétrie) dont une des diagonales a pour extrémités ces deux points (l'axe de symétrie). L'autre diagonale est manipulable après coup (milieu en haut sur la figure ci-dessous).

### Parallélogramme

<span id="page-9-3"></span>La macro **parallélogramme** attend trois points et construit un parallélogramme dont ces trois points sont des sommets (ci-dessous, en haut à droite).

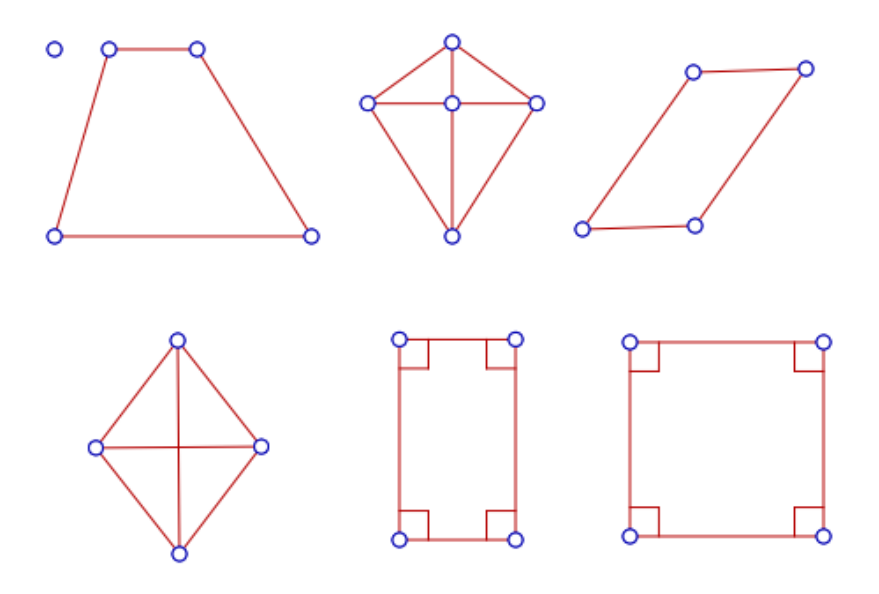

#### Losange

<span id="page-10-0"></span>La macro losange demande la sélection de deux points et construit un losange dont une des diagonales a pour extrémités ces deux points. L'autre diagonale est manipulable après coup (en bas à gauche sur la figure ci-dessus).

#### Rectangle

<span id="page-10-1"></span>La macro **rectangle** demande la sélection de deux points (et éventuellement, les crée) puis construit un rectangle dont un des côtés a pour extrémités ces deux points. L'autre côté est alors manipulable pour allonger ou raccourcir le rectangle. Les quatre angles droits sont codés sur la figure (ci-dessus, en bas au milieu).

#### Carré

<span id="page-10-2"></span>La macro carré demande la sélection de deux points (et éventuellement, les crée) puis construit un carré dont un des côtés a pour extrémités ces deux points. Les quatre angles droits sont codés sur la figure (ci-dessus, en bas à droite).

## Alignement

## <span id="page-10-3"></span>Report de mesure algébrique

#### <span id="page-10-4"></span>Sans boîte de dialogue

<span id="page-10-5"></span>La macro report de mesure algébrique crée un point d'abscisse donnée dans un repère sur une droite. Ses trois objets initiaux sont l'origine du repère, l'unité du repère (un point) et une expression (l'abscisse).

Cette macro est très utile, notamment pour la géométrie dans l'espace. Par exemple, voici comment produire la figure ci-dessous:

On commence par construire un triangle (en cyan) et une expression égale à  $\frac{2}{3}$ 3

(à droite sur la figure). Puis on utilise trois fois la macro report de mesure algébrique pour construire les points situés aux deux-tiers de chaque côté du triangle. C'est l'outil milieu qui permet de construire les trois derniers points.

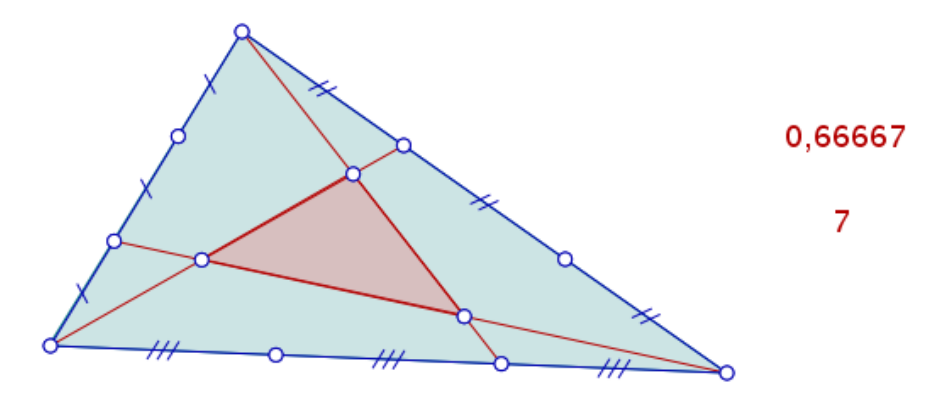

Ensuite on crée les segments joignant chaque sommet du triangle au point construit avec la macro report de mesure algébrique puis les intersections des trois segments, qui d´efinissent un nouveau triangle, construit en rouge. Enfin les macros pour construire des segments codés ont été utilisées sur les points construits.

Pour finir, l'expression qui a été créée en bas à droite est le quotient des aires des deux triangles, ajouté pour conjecturer ce rapport: Si les triangles s'appellent "poly2" et "poly4", la valeur de l'expression est "poly2/poly4" et on constate qu'elle ne change pas quand on bouge les sommets du triangle, mais ceci est une autre histoire...

#### Avec boîte de dialogue

<span id="page-11-0"></span>Cette macro a le même effet que la précédente, mais le coefficient multiplicateur est demandé dans une boîte de dialogue.

## Coefficient d'alignement

<span id="page-11-1"></span>Cette macro a quatre objets initiaux, qui sont tous les quatre des points. Le premier point est l'origine du repère, le second est l'unité du repère, et le troisième est le point dont on veut l'abscisse dans le repère. Une fois choisi le quatrième point ("point d'ancrage"), il se crée à côté de ce point d'ancrage un texte dont la teneur dépend de l'alignement ou non du troisième point avec les deux premiers:

- 1. Si les trois points sont align´es, le texte donne l'abscisse (ou mesure algébrique) du troisième point dans le repère engendré par les deux premiers.
- 2. Sinon le texte est "les trois points ne sont pas alignés".

Cette macro peut donc servir à déterminer des rapports d'homothétie.

## Transformations

<span id="page-12-0"></span>Ces macros implémentent des transformations qui n'apparaissent pas dans la palette d'outils. Comme toutes les transformations ponctuelles, elles peuvent s'appliquer à des droites, segments, cercles etc. Toutefois, les objets ainsi construits sont des lieux et par exemple si l'image d'une droite est une droite, CaRMetal ne le "sait pas".

## Inversion

<span id="page-12-1"></span>L'inverse de M par rapport à un cercle est le point  $M'$  aligné avec M et le centre O du cercle et tel que  $OM \times OM'$  est égal au carré du rayon du cercle. Cette transformation est utile dès le collège pour illustrer la notion de transformation ne conservant pas l'alignement, mais également en conjonction avec les nombres complexes, puisque par exemple il y a un lien très étroit entre l'inverse d'un nombre complexe (au sens de 1 divisé par ce nombre) et l'inverse de son image par rapport au cercle  $\mathbb U$  des complexes de module  $1^1$  $1^1$ . Et une applications peut être faite aux anamorphoses, puisque le reflet d'un point dans un miroir cylindrique est son inverse par rapport à la base du cylindre.

La macro **inverse d'un point** a deux objets initiaux: Le cercle d'inversion et le point qu'on veut inverser par rapport à ce cercle. Mais comme expliqué ci-dessus, on peut inverser des droites ou des cercles (intéressant) et des polygones etc. La figure ci-dessous illustre le fait que l'inverse d'une hyperbole  $\acute{e}$ quilatère (ici  $y =$ 1  $\overline{x}$ ) par rapport à un cercle qui lui est tangent (ici de centre l'origine passant par (1;1)) est une lemniscate de Bernoulli:

<span id="page-12-2"></span><sup>&</sup>lt;sup>1</sup>ils sont conjugués.

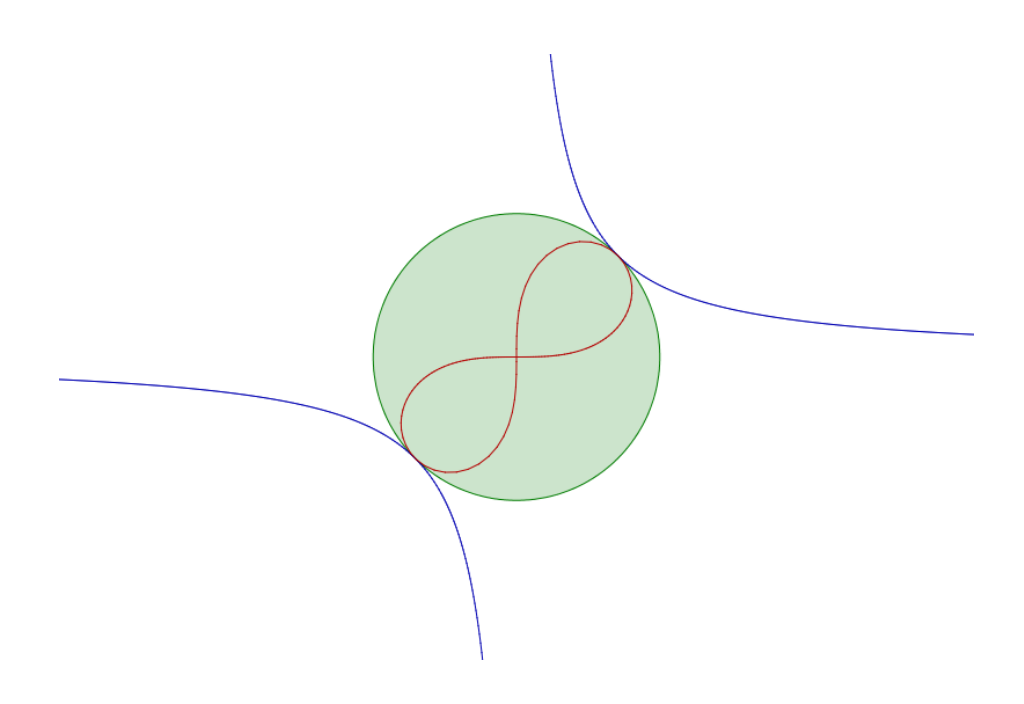

## Rotation

### <span id="page-13-0"></span>Avec angle

<span id="page-13-1"></span>La macro **rotation avec angle** demande la sélection des deux points (le centre de la rotation et le point qu'on veut faire tourner) et, via une boîte de dialogue, l'angle en degrés de la rotation.

## Rotation

<span id="page-13-2"></span>La macro rotation attend 5 points! Les trois premiers définissent un angle (le sommet est le deuxième point), le quatrième est le centre de la rotation, et le cinquième est le point dont on veut l'image.

## Homothétie

### <span id="page-13-3"></span>Avec dialogue

<span id="page-13-4"></span>La macro **homothétie avec dialogue** attend la sélection d'un point (centre de l'homothétie) puis d'un deuxième (le point à transformer) et affiche une boîte de dialogue demandant le rapport de l'homothétie. Elle fait donc double emploi avec le report de mesure algébrique, et elle est surtout utile s'il y a peu de points `a transformer.

#### Sans dialogue

<span id="page-14-0"></span>La macro **homothétie sans dialogue** attend d'abord le clic sur une expression (le rapport de l'homoth´etie) puis le choix du centre de l'homoth´etie (un point) et enfin du point `a transformer. L'usage de la barre d'espace permet de ne pas systématiquement cliquer sur le rapport ni le centre, ce qui pr´edestine cette macro au cas o`u on veut appliquer plusieurs fois de suite la même homothétie.

#### Vecteurs

#### <span id="page-14-1"></span>par deux points

<span id="page-14-2"></span>La macro vecteur attend trois points: Les deux premiers déterminent le vecteur, et le troisième est l'origine du représentant construit. L'extrémité du vecteur est construite avec.

#### par coordonnées

<span id="page-14-3"></span>La macro vecteur défini par coordonnées attend un point: L'origine du vecteur, et ouvre successivement deux boîtes de dialogue réclamant l'abscisse et l'ordonnée du vecteur. Elle construit le vecteur avec son extrémité.

#### multiplication par un réel

<span id="page-14-4"></span>Les deux macros suivantes ont le même effet: Elles multiplient un vecteur sélectionné à la souris par un réel. Mais la première ouvre une boîte de dialogue pour demander le réel, alors que la deuxième demande de cliquer sur une expression donnant ce nombre. Dans les deux cas, l'origine du représentant choisi est à sélectionner avec la souris.

Pour CaRMetal, un vecteur est un segment fléché. Cliquer sur un segment normal à la place d'un représentant du vecteur, donne tout de même un vecteur.

#### somme de vecteurs

<span id="page-15-0"></span>La macro somme de deux vecteurs attend la sélection par la souris de deux vecteurs (ou segments, voir ci-dessus) et une origine, et construit le représentant de la somme vectorielle commençant par le point sélectionné, ainsi que l'extrémité de celui-ci.

## Barycentres

## <span id="page-15-1"></span>Points pondérés

<span id="page-15-2"></span>La macro **point pondéré** crée un point et demande (par une boîte de dialogue) une masse à associer à ce point. La masse s'affiche alors à côté du point. Voir la figure ci-dessous pour voir `a quoi ressemblent trois points affectés des masses respectives 1, 2 et 3.

## Barycentre de deux points

#### <span id="page-15-3"></span>barycentre seul

<span id="page-15-4"></span>La macro **barycentre de deux points** demande une sélection successive d'un point, d'une masse, d'un autre point et d'une autre masse. Les masses sont des expressions préalablement créées, comme par exemple les coefficients créés par la macro précédente. Le barycentre apparaît en gras.

#### barycentre pondéré

<span id="page-15-5"></span>La macro barycentre de deux points affecté de la somme des masses fait la même chose que la précédente, sauf que le barycentre est lui-même pondéré, par la somme des masses des deux points.

## Barycentre de trois points

#### <span id="page-15-6"></span>barycentre seul

<span id="page-15-7"></span>La macro **barycentre de trois points** demande une sélection successive d'un point puis d'une masse, trois fois de suite. Les masses sont des expressions préalablement créées, comme par exemple les coefficients créés par la macro "point pondéré". Le barycentre apparaît en gras.

#### barycentre pondéré

<span id="page-16-0"></span>La macro barycentre de trois points affecté de la somme des masses fait la même chose que la précédente, sauf que le barycentre est lui-même pondéré, par la somme des masses des trois points:

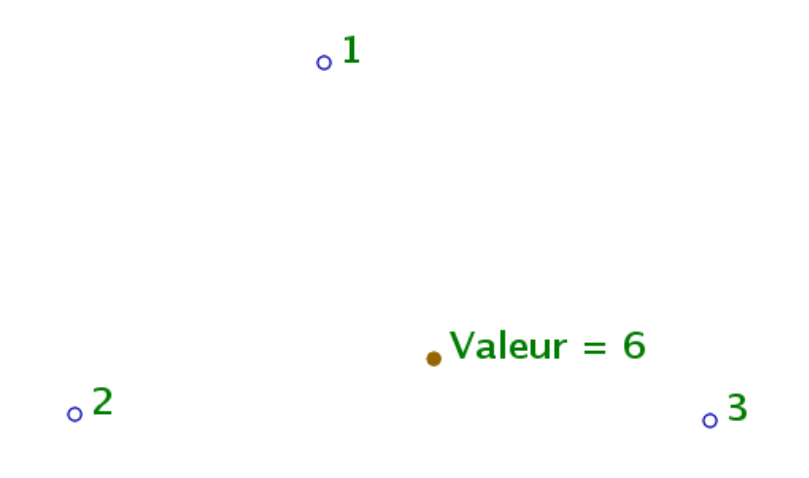

### coordonnées barycentriques

#### <span id="page-16-1"></span>avec deux points

<span id="page-16-2"></span>Si on considère trois points  $A, B$  et  $G$  alignés, il existe, à un facteur près, deux nombres a et b tels que G soit le barycentre de  $A(a)$  et  $B(b)$ : Ce sont les coordonnées barycentriques de  $G$ . La macro report de coordonnées barycentriques de deux points crée le barycentre de  $C(a)$  et  $D(b)$  où  $C$  et  $D$  sont deux autres points. Dans la langue de Chasles, on appelle ce point l'image de G par l'homographie qui envoie A sur C et B sur D. On s'electionne successivement A, B, C, D et G et même si G n'est pas aligné avec A et B, on a un résultat (aligné avec C et D)!

#### avec trois points

<span id="page-16-3"></span>Si on considère quatre points  $A, B, C$  et  $G$ , il existe, à un facteur près, trois nombres uniques a, b et c tels que G soit le barycentre de  $A(a)$ ,  $B(b)$  et  $C(c)$  (sauf si A, B et C sont alignés): Ce sont les coordonnées barycentriques de  $G<sub>c</sub>$ . La macro report de coordonnées barycentriques de trois points crée le barycentre de  $A'(a)$ ,  $B'(b)$  et  $C'(c)$  (l'image de G par l'affinité qui envoie A sur A', B sur B' et C sur C'). On sélectionne successivement A,  $B, C, A', B', C'$  et  $G$ .

## Fonctions

<span id="page-17-0"></span>Ces macros s'appliquent à la représentation graphique d'une fonction, supposée créée préalablement (avec l'outil "tracer une fonction").

## Extrema

#### <span id="page-17-1"></span>Minimum

<span id="page-17-2"></span>La macro minimum attend qu'on clique sur la représentation graphique puis sur un point dit d'ancrage (où apparaîtra la réponse) puis ouvre successivement deux boîtes de dialogue pour entrer les bornes inférieure et supérieure d'un intervalle, sur lequel la macro cherche le minimum de la fonction. La réponse est affichée à côté du point d'ancrage sous la forme  $\langle$  abs du minimum  $\rangle$  suivi de l'abscisse du point le plus bas du graphique sur l'intervalle considéré. Si la fonction tend vers  $-\infty$  sur l'intervalle considéré, l'abscisse du maximum est celle des points de l'asymptote verticale.

#### Maximum

<span id="page-17-3"></span>La macro **maximum** fait la même chose que la précédente sauf que c'est le maximum de la fonction qui est cherché (ou plutôt son antécédent).

### Tangente

#### <span id="page-17-4"></span>sans dialogue

<span id="page-17-5"></span>La macro **tangente** attend la sélection (par clic) de la représentation graphique de la fonction, puis d'un point (éventuellement créé à la volée) de celle-ci. Elle crée alors la tangente à la représentation graphique en ce point, qui d'ailleurs est mobile sur la représentation graphique.

#### avec dialogue

<span id="page-18-0"></span>La macro **tangente avec dialogue** attend la sélection de la représentation graphique de la fonction puis ouvre une boîte de dialogue demandant une abscisse. Elle crée la tangente à la représentation graphique en le point d'abscisse donnée. Ce point est alors fixe.

#### Nombre dérivé

<span id="page-18-1"></span>Cette macro a les mêmes objets initiaux que la précédente. Mais au lieu de la tangente elle affiche à côté d'un point d'ancrage, le coefficient directeur de la tangente.

## Nombres complexes

## <span id="page-18-2"></span>Coordonnées polaires

#### <span id="page-18-3"></span>Point par coordonnées

<span id="page-18-4"></span>La macro **point par coordonnées sans dialogue** a deux objets initiaux qui sont des expressions créées au préalable, et crée le point dont le rayon vecteur est la deuxième donnée sélectionnée, la première étant l'angle.

Cette macro existe en deux versions, l'une en degrés, l'autre en radians. Pour représenter une courbe en coordonnées polaires, il faut donc utiliser

l'outil "lieu" sur un point en coordonnées polaires. Par exemple, si on a préalablement construit la représentation graphique d'une fonction comme  $pi^*rarctan(x)$   $(x \mapsto \pi \text{ Arctan}(x))$  ici en bleu, puis un point P1 sur la représentation graphique; qu'ensuite on a créé deux expressions theta (en marron) égale à l'abscisse de ce point puis  $r$  (en vert) égale à son ordonnée; et qu'enfin on a utilisé la macro "point par coordonnées en radians" avec theta et r pour construire le point rouge, alors le lieu du point rouge lorsque le point bleu parcourt la représentation graphique de la fonction est représenté en rouge ci-dessous: C'est la courbe d'équation polaire  $r = \pi \; Arctan(\theta)$ .

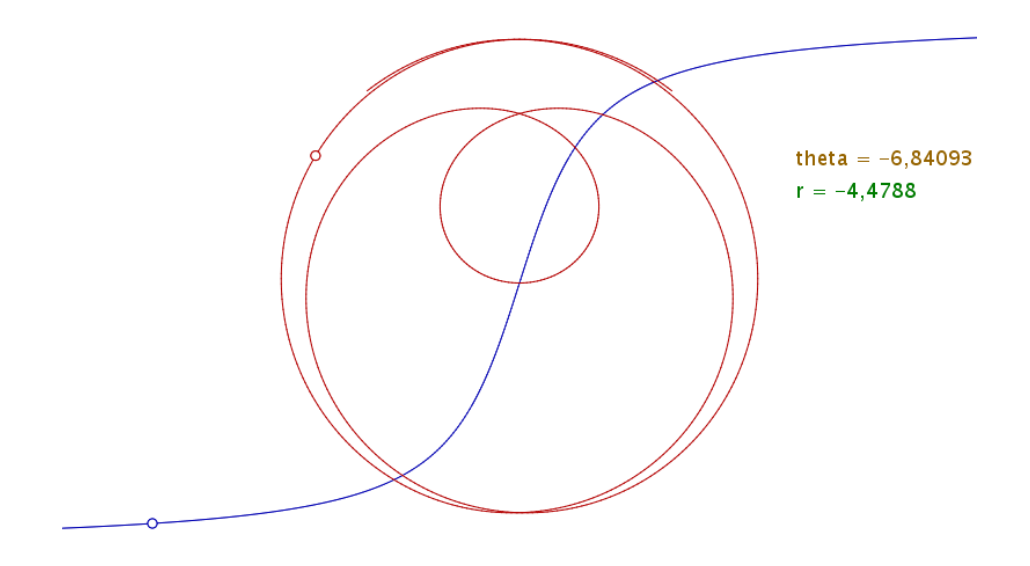

Il est d'ailleurs possible après coup de modifier la fonction pour découvrir toute une catégorie de courbes en polaires.

#### Point par coordonnées avec dialogue

<span id="page-19-0"></span>La macro point par coordonnées avec dialogue attend la sélection d'un point, origine du repère, puis d'un deuxième point qui définit la direction zéro des angles (usuellement ce sont  $(0;0)$  et  $(1;0)$ ) puis demande par boîtes de dialogue l'angle et le rayon vecteur du point à créer.

Elle aussi existe en deux versions, l'une avec des angles en degrés, l'autre avec des angles en radians.

#### Coordonnées polaires

<span id="page-19-1"></span>Les macros coordonnées polaires en degrés et coordonnées polaires en radians attendent le choix d'un point dont on veut les coordonnées polaires puis d'un point d'ancrage, où apparaissent les coordonnées, respectivement en degrés et en radians. En bref elles calculent un module et un argument...

## Somme

<span id="page-19-2"></span>La macro somme attend la sélection de deux points, et crée le point dont l'affixe est la somme des affixes des points sélectionnés.

## Produit

<span id="page-20-0"></span>La macro **produit** attend la sélection de deux points, et crée le point dont l'affixe est le produit des affixes des points sélectionnés.

Pour obtenir le carré d'un nombre complexe, il suffit de sélectionner deux fois le même point.

### Inverse

<span id="page-20-1"></span>La macro **inverse** attend la sélection d'un point autre que l'origine et crée le point dont l'affixe est l'inverse de l'affixe du point sélectionné.

Cette macro est à utiliser en conjonction avec la précédente pour effectuer une division de nombres complexes.

## Produit par un réel

<span id="page-20-2"></span>La macro **produit par un réel** attend la sélection d'un point puis demande par une boîte de dialogue l'entrée d'un réel, et crée le point dont l'affixe est le produit de l'affixe du point créé par le réel. Elle fait donc double emploi avec la macro homothétie.

Elle peut servir à obtenir l'opposé d'un nombre complexe, et donc à soustraire des nombres complexes.

Pour avoir le conjugué d'un nombre complexe, on doit afficher le repère et utiliser l'outil "symétrie axiale" avec comme axe, celui des abscisses.

## Macros rares

### <span id="page-20-3"></span>Barre de progression

<span id="page-20-4"></span>La macro **progress bar** attend la sélection d'un point d'ancrage (en rouge, en haut à gauche sur la figure ci-dessous) et y place l'objet suivant:

 $max = 1000$  $val = 140$  $d = 5$ 

qui indique combien d'évènements (création ou modification d'objets) ont eu lieu depuis la création de cette barre de progression. On lit ci-dessus que la barre possède 5 divisions et qu'elle affiche les 1000 premiers évènements sous forme de rectangle. Ces deux valeurs sont modifiables, mais ces modifications seront comptabilisées comme évènements!

Sur l'exemple ci-dessus, 140 évènements (mouvements de souris) ont déjà été comptabilisés.

Le point en forme de croix permet de régler la largeur de la barre mais ce réglage aussi sera comptabilisé sous forme d'une suite d'évènements.

La variable "val" peut servir d'abscisse dans le dessin d'un nuage de points al´eatoires comme par exemple l'illustration de la loi des grands nombres (dans ce cas on laisse visible la trace du point).

## Curseurs

#### <span id="page-21-0"></span>Linéaire discret

<span id="page-21-1"></span>La macro curseur linéaire discret attend la sélection d'un point d'ancrage puis d'un point `a situer en bas `a droite du curseur (en forme de losange cidessous), et crée un curseur tel celui qu'on voit en haut à gauche sur la figure ci-dessous. Le curseur est représenté par un segment gradué, et sa position courante par un point circulaire rouge. La valeur courante (ici 1) est affich´ee en bleu.

La valeur du curseur est utilisable comme n'importe quelle expression entière.

#### Linéaire continu

<span id="page-21-2"></span>La macro curseur linéaire continu attend la sélection d'un point d'ancrage puis d'un point `a situer en bas au milieu du curseur (point rouge ci-dessous) et crée un curseur comme celui montré ci-dessous à droite. Le point en forme de " $+$ " permet de régler la largeur du curseur. Les bornes de l'intervalle matérialisé par le curseur, initialement demandées par la macro dans des boîtes de dialogue, peuvent être modifiées après coup. Le curseur est bien entendu manipulable avec la souris (bouton gauche enfoncé) et sa valeur courante (ici -1,5) est affich´ee en vert (la couleur aussi est modifiable).

Note: L'outil "curseur" donne des curseurs plus jolis. Et les expressions peuvent être mises sous forme de curseur. Cependant dans ce cas le curseur est nécessairement continu. Par contre la macro curseur linéaire continu étant basée sur un point sur segment, permet de construire des lieux dépendant de ce point, ce qui est une excellente façon d'introduire la notion de fonction.

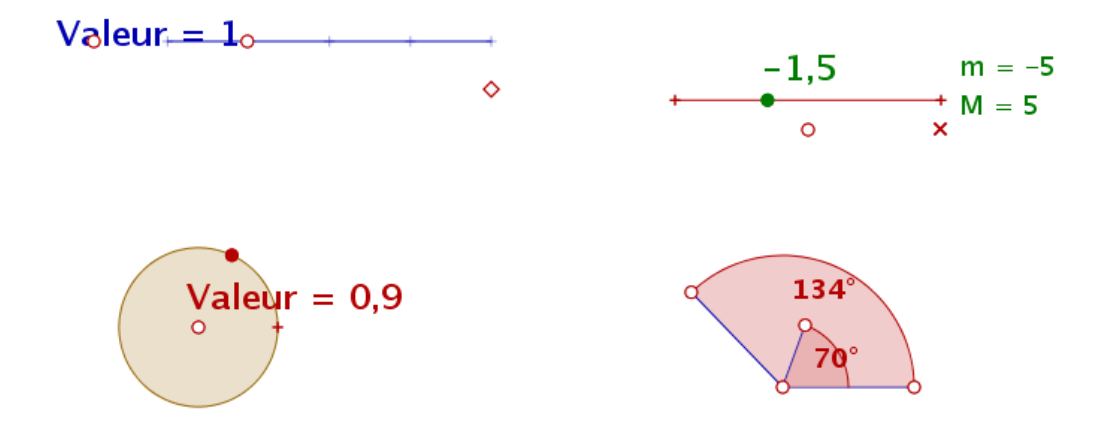

#### Circulaire continu

<span id="page-22-0"></span>La macro curseur circulaire continu, une fois sélectionné le point d'ancrage (centre du cercle), demande par boˆıte de dialogue, un entier (nombre de décimales, ci-dessus 1) et la valeur d'un tour (ci-dessus 5) puis crée un point sur cercle ressemblant un peu au rouage d'une [pascaline](http://fr.wikipedia.org/wiki/Pascaline) (sans retenues) pour matérialiser une variable "compte-tours" (ci-dessus, en bas à gauche). La valeur courante du curseur est affich´ee en rouge (ci-dessus, elle vaut 0,9). Pour en voir plus sur les comptes-tours, voir [cet article.](http://www.reunion.iufm.fr/recherche/irem/spip.php?article50)

#### Phi, theta

<span id="page-22-1"></span>Comme son nom l'indique, la macro Phi, theta sert à piloter deux angles d'Euler pour la géométrie dans l'espace. Elle demande un point d'ancrage (sommet des secteurs circulaires) et crée deux secteurs circulaires comme cidessus (en bas à droite). Celui de l'intérieur donne theta (ci-dessus, 70°) et

celui de l'extérieur, *Phi* (ci-dessus, 134 $\degree$ ). Le point tout à droite permet de régler la taille du curseur.

Par convention  $\Phi$  est la longitude,  $\theta$  la latitude.

Note: L' utilisation du cliquer-droit-glisser dans les fichiers 3D de CaRMetal permet de r´egler les deux angles avec un seul mouvement de la souris. La présente macro n'a donc d'utilité que si on souhaite piloter deux vues tridimensionnelles sur la même figure, vues sous des angles éventuellement différents.

## Objets flottants

<span id="page-23-0"></span>Lorsqu'on déplace la souris en laissant le bouton droit enfoncé, l'effet est un panoramique: Décalage de toute la figure, y compris le repère<sup>[2](#page-23-4)</sup>. Un *objet* flottant est un objet qui échappe à ce mouvement; il flotte donc par rapport au repère mais il est fixe par rapport à la fenêtre.

#### Point flottant

<span id="page-23-1"></span>Cette macro crée un point flottant à l'endroit où on clique avec la souris: Après le point peut être déplacé par un clic gauche de la souris mais il restera immobile sous l'effet d'un clic droit. L'utilité essentielle des points flottants est qu'on peut y attacher des objets (expression, texte, curseur) qui ne doivent pas sortir de l'écran.

#### Repère flottant

<span id="page-23-2"></span>La macro repère flottant crée un repère orthogonal (trois points et deux demi-droites) dont l'origine est à l'endroit où on a cliqué. Après création du repère, son origine est déplaçable à la souris, ainsi que les deux points qui définissent les unités du repère. Mais celui-ci reste insensible aux translations de toute la figure induites par le clic-droit-glisser.

#### Bords de cadre

<span id="page-23-3"></span>Les macros cadre vertical gauche, cadre vertical droit, cadre horizontal haut et cadre horizontal bas permettent de colorier les parties gauche,

<span id="page-23-4"></span> $2$ Sauf en géométrie dans l'espace, où le même mouvement fait tourner la figure dans l'espace.

droite, haute et basse de la figure sous forme de cadre qui peut mettre en exergue le centre de la figure. Et le cadre ne bouge pas si on déplace le point de vue. Chaque bordure apparaît dans la couleur par défaut des polygones et peut se régler par un point placé au centre du bord.

En créant un cadre vertical gauche (par exemple) puis en redéfinissant l'abscisse (et l'abscisse seulement) du point qui sert à la régler sur -5 par exemple (en laissant l'ordonnée sur "windowcy"), on matérialise un  $demi$ -plan (en l'occurrence celui d'équation  $x \leq -5$ . Ce qui peut être utile pour la programmation linéaire mais ce procédé ne permet pas facilement de créer des demi-plans obliques.

## Objets magnétiques

#### <span id="page-24-0"></span>Points magnétiques

<span id="page-24-1"></span>Les macros **point magnétique** créent deux points, le premier d'entre eux ayant la capacité d'être attiré vers l'autre dès que celui-ci est à moins d'une certaine distance de lui. La distance est donnée en pixels, et égale à 5, 10, 15 ou 20 pixels.

Ces macros font double emploi avec la propriété magnétique des points, à ceci près qu'avec elles il est plus facile de décoller le point une fois qu'il a collé.

#### Droites magnétiques

<span id="page-24-2"></span>La macro droite magnétique crée un point, tatatsin! Pourquoi alors s'appellet-elle "droite" si c'est un point qu'elle crée, hein? Parce que sitôt que le point a été créé, la macro demande la sélection d'une droite (créée auparavant) et que le point a la propriété de coller à la droite sitôt qu'il est à moins de 15 pixels de celle-ci. En fait la macro ne crée pas forcément le point, elle peut aussi modifier un point existant (dès lors qu'il n'est pas lié à un objet) pour qu'il soit attiré par la droite.

Cette macro fait double usage avec la propriété de magnétisme des points (en plaçant la droite dans la liste des objets magnétiques pour le point). Ceci dit la propriété de magnétisme d'un point permet de l'attirer vers plusieurs objets, alors que cette macro ne l'attire que vers une droite. Et cette macro est compatible avec le logiciel CaR.

#### Cercles magnétiques

<span id="page-25-0"></span>La macro cercle magnétique a le même effet que la macro précédente mais cette fois-ci c'est un cercle qu'on sélectionne, et qui attire le point. Le rayon d'attraction est 15 pixels dans ce cas aussi.

## Grilles

#### <span id="page-25-1"></span>Petite grille orthonormée

<span id="page-25-2"></span>La macro **petite grille orthonormée** construit un rectangle grillagé dont le coin inférieur gauche est sélectionné (ou créé) à la souris:

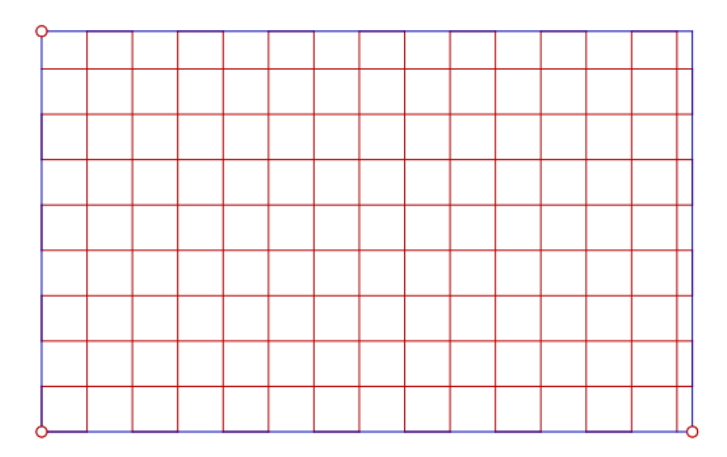

Le pas de la grille est 1 unité, et les points à droite et en haut permettent de régler les dimensions du rectangle sans changer la taille de la grille. Autrement dit, le nombre de mailles du grillage dépend des dimensions du rectangle. Il est possible de lier un point, soit aux traits horizontaux de la grille (il peut alors sauter d'un trait `a un autre) soit aux traits verticaux.

#### Grille orthonormée

<span id="page-25-3"></span>La macro grille orthonormée construit un grillage d'unité 1 passant par le point sélectionné (ou créé) par un clic de souris. Ce grillage remplit toute la fenêtre. Là encore, on peut attacher un point à ce grillage, soit sur les lignes horizontales, soit sur les lignes verticales.

#### Grille oblique deux points

<span id="page-26-0"></span>La macro grille oblique deux points demande la sélection d'un point origine de la grille puis d'un point qui n'est pas à l'horizontale du premier point, et construit une grille basée sur un pavage par des parallélogrammes dont trois sommets sont les deux points sélectionnés et un point réglable à l'horizontale (apparu lors de l'application de la macro).

#### Grille oblique trois points

<span id="page-26-1"></span>La macro grille oblique trois points demande la sélection d'un point origine de la grille puis de deux points unités (sur les axes des abscisses puis des ordonnées du repère qui sera représenté par la grille). Puis il construit la grille passant par ces trois points.

Par exemple, si les points sont au centre ou aux sommets d'un hexagone, on peut construire un pavage par des triangles équilatéraux: On commence par construire les points de coordonnées  $(0;0)$  et  $(1;0)$  (en utilisant la grille de CaRMetal par exemple, ou en entrant leurs coordonnées). Puis on construit les cercles centrés sur chacun de ces points et passant par l'autre point, comme si on voulait construire un hexagone régulier au compas seul. Leur intersection est le troisième point voulu. La macro grille oblique trois points donne alors une grille visible ci-dessous:

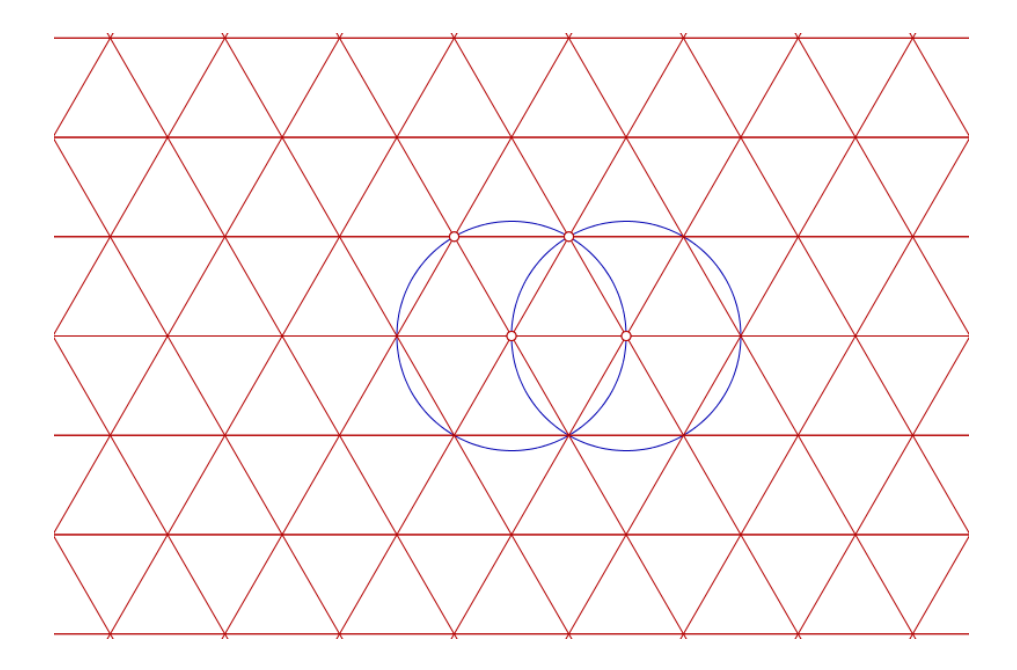

On voit qu'il y a un quatrième point sur la figure, obtenu avec l'outil "translation" `a partir des trois autres: C'est parce que la grille donne des losanges et pas des triangles équilatéraux. On a donc appliqué la macro grille oblique trois points une deuxième fois pour que les deux grilles se superposent en un pavage de triangles équilatéraux.

Les grilles construites par les macros précédentes sont des réunions de courbes paramétrées.

## Dessin vectoriel

<span id="page-27-0"></span>Ces macros sont utiles pour dessiner la représentation graphique d'une fonction comme si on le faisait `a la main. Par exemple si dans un exercice typique de lycée on veut qu'une fonction f vérifie  $f(-2) = f(1) = f(4) = 3$  et d'autres conditions de ce genre, l'expression analytique de f n'est pas cruciale mais son "allure générale" si. On peut tracer la représentation graphique de f par *splines cubiques* collées l'une à l'autre. Une spline cubique est l'unique fonction du troisième degré qui prend des valeurs déterminées ainsi que sa dérivée aux deux extrémités d'un intervalle. Par exemple,  $f(a)$ ,  $f'(a)$ ,  $f(b)$ et  $f'(b)$  donnés.

#### Poignée

<span id="page-27-1"></span>La macro tangente mobile construit un point muni d'une tangente (ou "poignée"). Après construction on peut modifier les coordonnées du point (tout simplement en le bougeant avec la souris) ou la dérivée de la spline cubique en ce point (en bougeant l'extrémité du segment, autrement dit la poignée).

## Spline par deux points

<span id="page-27-2"></span>La macro 2 points 2 tangentes attend la sélection de deux points puis de deux expressions (typiquement les nombres dérivés créés par la macro pr´ec´edente) et construit la spline cubique passant par ces deux points ayant ces deux nombres dérivés aux abscisses de ces deux points.

#### Spline par trois points

<span id="page-28-0"></span>La macro 3 points 3 tangentes attend la sélection de trois points puis de trois expressions (typiquement les nombres dérivés créés par la macro tangente mobile) et construit la fonction égale à chacune des splines cubiques sur les intervalles découpés par les trois points. En plaçant les points sur  $(-2,3)$ ,  $(1,3)$  et  $(4,3)$  on a l'exemple cité ci-dessus (avec le choix des tangentes en plus).

#### Spline par quatre points

<span id="page-28-1"></span>La macro 4 points 4 tangentes accomplit la même action avec 4 points et les 4 tangentes associées. Elle permet d'obtenir ce genre de figure:

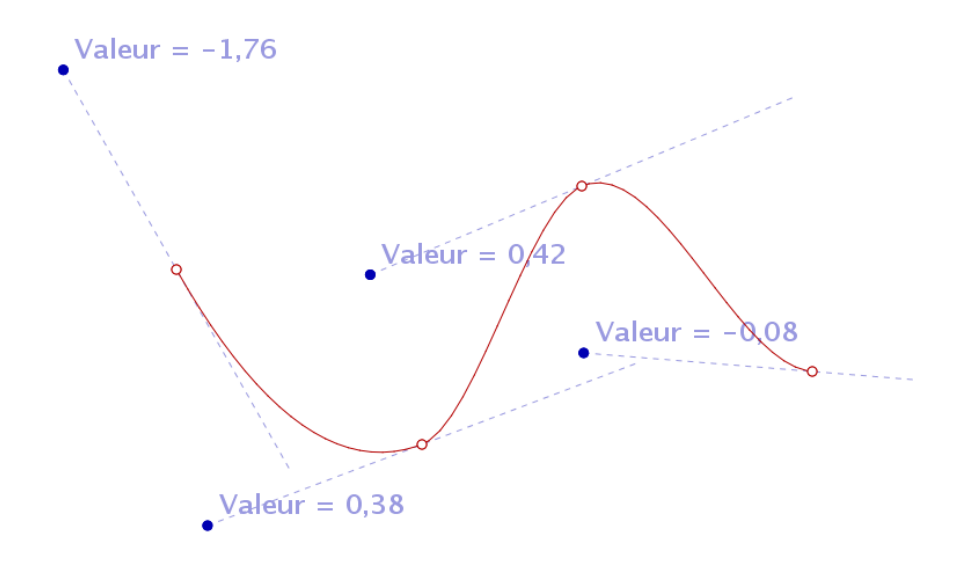

#### Spline par cinq points

<span id="page-28-2"></span>La macro 5 points 5 tangentes accomplit la même action avec 5 points et les 5 tangentes associées.

#### Spline par six points

<span id="page-29-0"></span>La macro 6 points 6 tangentes accomplit la même action avec 6 points et les 6 tangentes associées.

Pour avoir plus de points il est parfaitement possible de coller bout à bout des fonctions construites avec les macros précédentes.

Comme le tracé de représentation graphiques par segments n'est pas toujours réussi (pour une fonction comme sin 1  $\boldsymbol{x}$ le résultat est très bizarre aux alentours de l'origine), la technique des splines est utilisée par les grapheurs pour représenter graphiquement les fonctions  $\mathcal{C}^1$  par morceaux.

## Macros utilisateur

<span id="page-29-1"></span>Si nombreuses que soient ces macros, tout utilisateur risque un jour de trouver qu'il en manque. Dans ce cas il ne reste qu'à en télécharger<sup>[3](#page-29-3)</sup> ... ou en créer soi-même! On va voir sur un exemple comment on peut faire.

## <span id="page-29-2"></span>Similitude directe

- 1. On voudrait donc créer une macro qui, à partir d'un point, construit son image par une similitude directe, dont le centre, le rapport et l'angle seront des objets initiaux de la macro. Pour cela on va déjà construire l'image d'un point par une similitude directe. On commence par construire deux points P1 (centre) et P2 (point à transformer) et deux expressions  $E1$  (rapport) et  $E2$  (angle en degrés).
- 2. Ensuite on construit l'image de P2 par la rotation de centre P1 et d'angle E2 (avec l'outil "angle fixe", la valeur de l'angle ayant ensuite  $\acute{e}t\acute{e}$  remplacée par E2, puis le cercle de centre P1 passant par P2 et l'outil "intersection") puis l'image du nouveau point par l'homothétie de centre P1 et de rapport E1 (avec la macro **homothétie sans di**alogue, puisqu'elle est l`a autant en profiter). Le point qui vient de se construire est l'image de P2 par la similitude. Ci-dessous il a été colorié en rouge.

<span id="page-29-3"></span><sup>3</sup>on en trouve quelques-unes sur le forum de CaRMetal, dans les diaporamas, dans le CarZine et surtout dans les tutoriels.

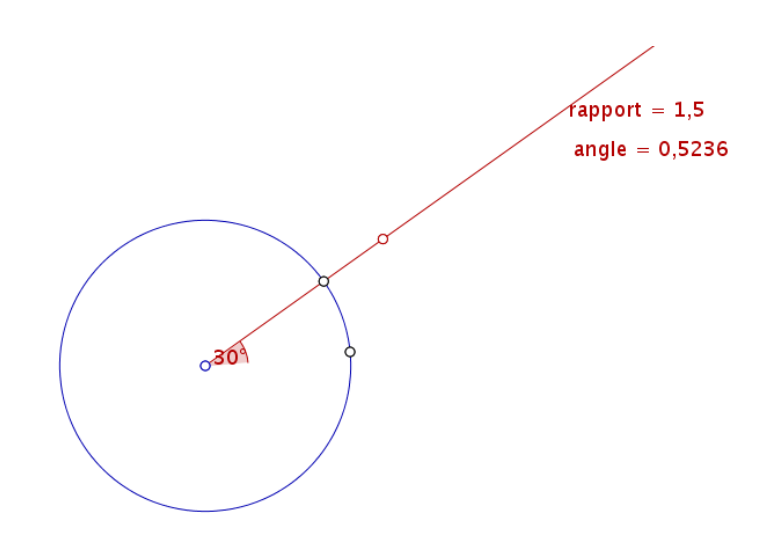

Si dans les propriétés du point rouge, onglet "conditionnel", on a mis "1" dans une propriété (couleur rouge par exemple) l'application de la macro donnera automatiquement un point ayant la même propriété par défaut.

3. Ensuite dans l'entrée "Macros" du menu, on clique sur "Créer une macro". On voit alors en bas à gauche une sorte de magnétophone en phase d'enregistrement:

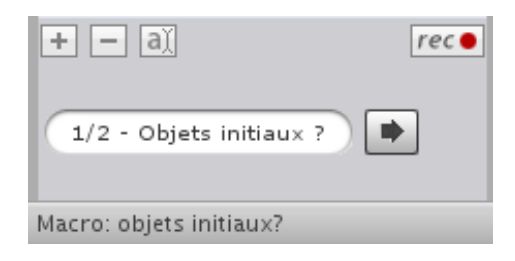

On lit que ce magnétophone demande la sélection des objets initiaux, dans l'ordre. On clique alors successivement sur le centre, le rapport et l'angle, et enfin sur le point P2 (4 objets initiaux en tout). Puis on clique sur la flèche vers la droite pour voir le texte "étape  $1/2$ " se transformer en "étape  $2/2$ " et en bas, la demande des objets finaux. On clique alors sur le dernier point créé, et sur la flèche vers la droite: La macro est créée, il reste alors à la nommer, en entrant par exemple "Similitude directe" (ne pas oublier le bouton "entrée" à la fin).

4. On passe ensuite à la phase de cosmétique sur cette macro, en cliquantdroit sur son nom et en choisissant "Montrer les propriétés". On entre alors les textes descriptifs de la macro et de ses objets initiaux:

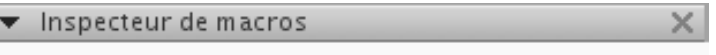

Nom : Similitude directe

### Commentaire:

Similitude directe de centre rapport et angle sélecti lonnés

#### Propriétés des objets initiaux :

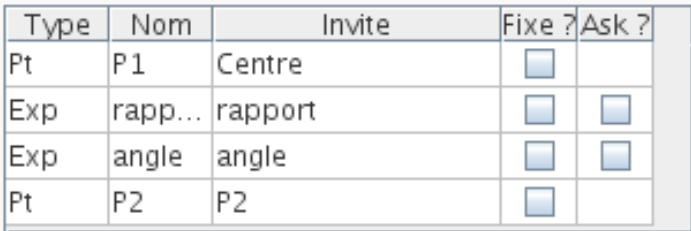

#### Propriétés des objets finaux :

Cacher les doublons éventuels

Apply

(la figure ci-dessus est en cours de construction, le point P2 n'ayant pas encore été nommé "point à transformer" ni les cases cochées; voir ci-dessous)

Si on cochait les cases "Ask" pour les deux expressions, celles-ci se déplaceraient à la fin de la liste, et seraient demandées par boîtes de dialogue. L'effet est très "pro" mais ce n'est pas le choix qu'on fera ici. En cochant les cases "fix" sur les trois premiers objets initiaux (le centre , le rapport et l'angle) on a vraiment une transformation du plan, le centre, le rapport et l'angle n'étant pas demandés à chaque appel de la macro, seul le point à transformer le sera. Il est toujours possible de mettre le rapport et l'angle en mode "curseur" ce qui permet une exploration dynamique de la similitude.

5. Dorénavant la macro apparaît après les macros de CaRMetal, et on peut avec un clic droit sur son nom, l'enregistrer sur disque dur. Voici la description de cette macro:

La macro similitude directe attend la sélection d'un point, et crée alors son image par la similitude. Cette macro peut aussi s'appliquer `a une droite, un polygone, un cercle etc.

En effet chaque transformation ponctuelle peut s'appliquer à des points sur objets, avec affichage automatique de l'image de l'objet, en jaune, et ceci même si cette transformation est une macro créée par l'utilisateur: Sans effectuer la moindre construction, dès que la macro est sélectionnée, si la souris approche d'un triangle, on voit en jaune l'image du triangle ou du cercle ce qui permet immédiatement de vérifier que cette image est un triangle semblable au triangle de départ.

6. Si après un clic droit sur "similitude directe", on sélectionne "ajouter à la bibliothèque", la macro "similitude directe" sera désormais une des macros de ce chapitre: En redémarrant CaRMetal sur un fichier vide ou non, la macro sera là. Donc si des élèves ont créé cette macro pendant l'année scolaire puis déclaré celle-ci comme macro de bibliothèque, tout sujet de TP du bac portant sur des similitudes directes leur sera grandement facilité par la présence d'un CaRMetal spécial similitudes qu'ils auront préparé à cet effet...

En cliquant sur le bouton  $+$ " en bas à gauche du panneau de gestion des macros, on peut créer un dossier pour y placer plusieurs macros (par exemple, les macros "polygones" sont dans un dossier également appelé "polygone", soit directement soit dans des sous-dossiers). Ensuite par glisser-déposer, on peut insérer dans le dossier des macros ou des sous-dossiers, ce qui permet de sauvegarder tout le dossier, utile s'il contient plusieurs macros. Par exemple, si on veut créer des macros de géométrie non euclidienne, il y en aura vite des dizaines, à organiser (déjà un dossier elliptique et un dossier hyperbolique).

- 7. Il est possible de créer une macro sans objet final! Ceci permet d'inclure de façon transparente une partie de la construction dans la figure. C'est ce procédé qui fait que les fichiers "3D" sont munis d'un repère dans l'espace.
- 8. La macro une fois entrée (avec "valider") on peut fermer la fenêtre des macros et "similitude" est disponible avec le clic-droit. Ainsi en utilisant répétitivement la macro similitude directe sur un point, son image, l'image du point nouvellement créé etc. on obtient la spirale que voici:

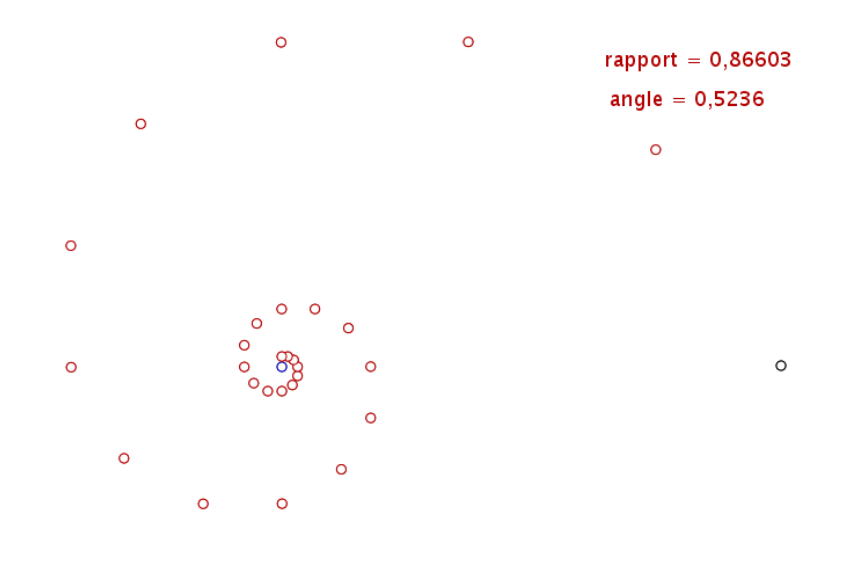

Plus sur les macros Les tutoriels visibles sur le site CaRMetal sont plus faciles à exploiter que ce pdf parce qu'elles ne sont au format pdf! Comment créer sa macro: Création d'une macro. Comment améliorer sa macro:Amélioration. Comment gérer les macros (bibliothèque)[:Gestion.](http://db-maths.nuxit.net/CaRMetal/tutoriels/gestion_des_macros/gestion_des_macros.htm)